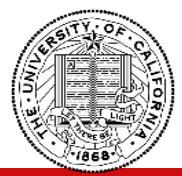

- 1. The Audiovisual system in **CLASS Rooms** is designed with the following functionality:
- **A. A Presentation system** with one [1] Wall mounted display, one [1] Laptop connection point, and Crestron AirMedia wireless content presenter.

- 2. The audio visual system is operated via a touch panel controller located at table.
- 3. To start using system touch anywhere on the screen.

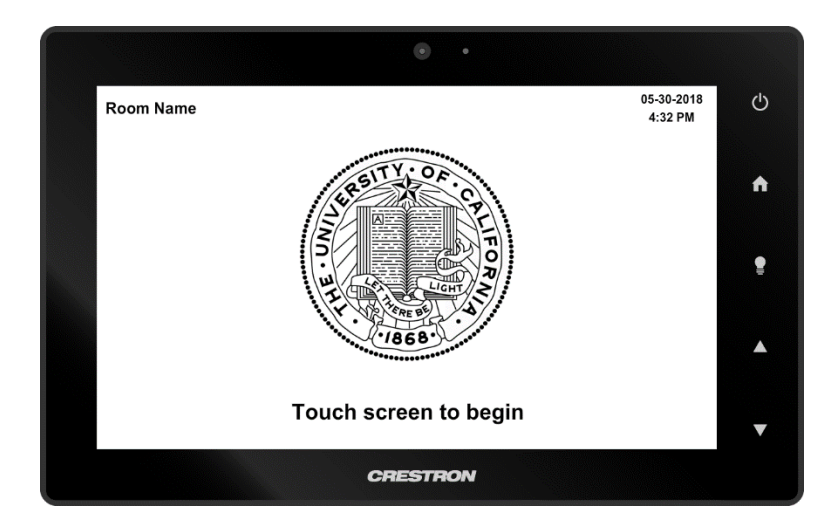

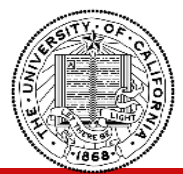

No matter where you are on the touch panel, there are certain items that will always remain in the same location.

### **1. TOOLBAR**

The Toolbar will always appear along the bottom of the touch panel. The Toolbar contains Audio Control icons, settings icons, and room modes icons.

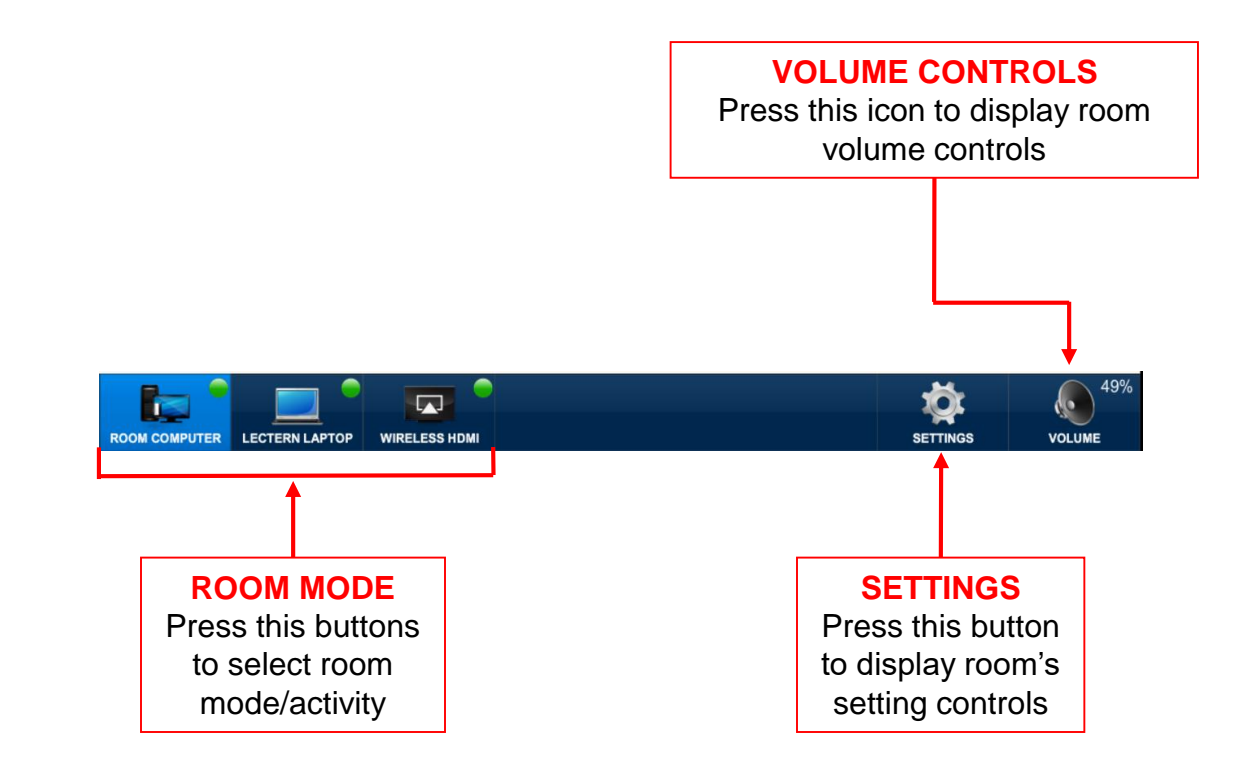

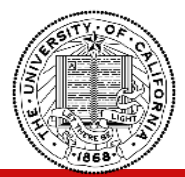

**CLASS ROOMS AV CONTROL SYSTEM - OPERATION GUIDE**

### **2. SIDE BUTTONS**

The touch controller has side buttons that are used to control audio video system

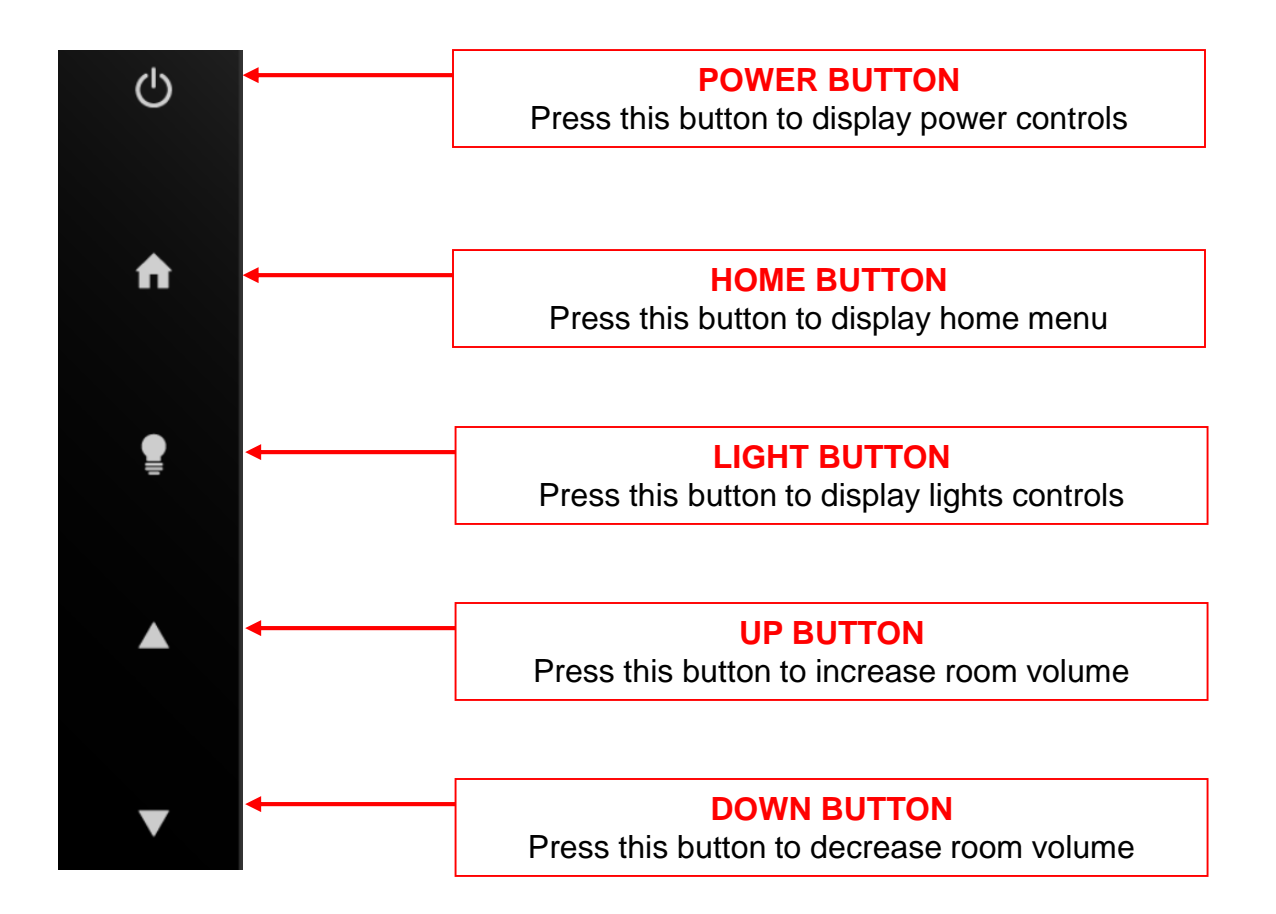

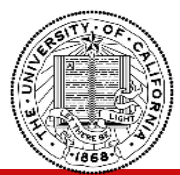

**CLASS ROOMS AV CONTROL SYSTEM - OPERATION GUIDE**

# **ROOM VOLUME CONTROLS**

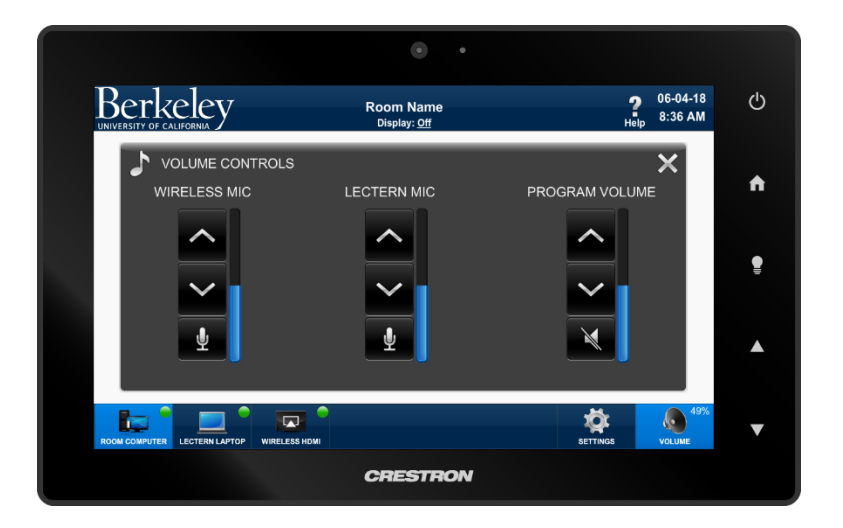

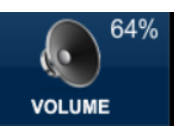

1. Press the, **inclume** icon from the bottom of the

screen to display volume controls.

- 2. Press up/down/mute icons to adjust room or microphone volume levels.
- controls page.

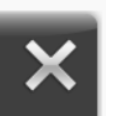

3. Press the, **ightarrow** icon to close volume

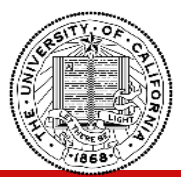

# **ROOM SETTINGS - PROJECTOR CONTROLS**

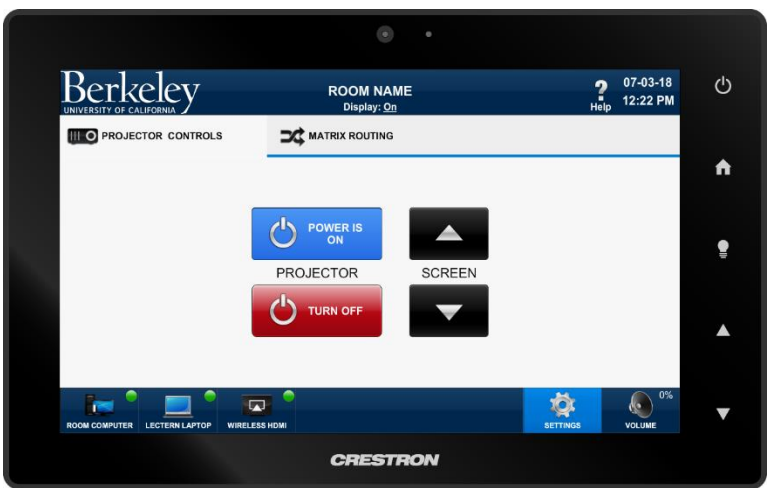

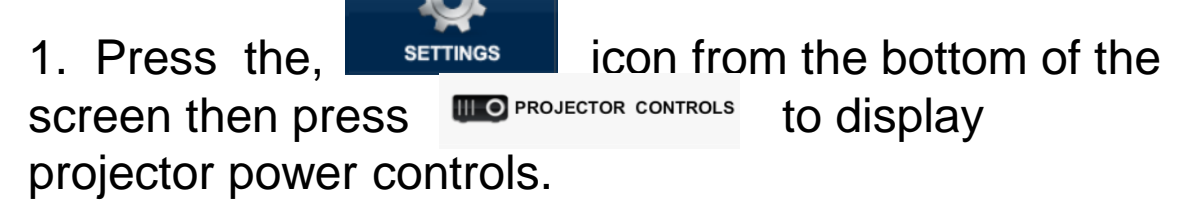

- 2. Press on/off icons to control power of the display.
- 3. Press up/down buttons to lower or raise screen.

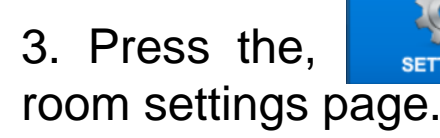

3. Press the,  $\frac{1}{\sqrt{2}}$  icon once again to close

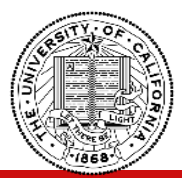

**CLASS ROOMS AV CONTROL SYSTEM - OPERATION GUIDE**

# **ROOM SETTINGS – MATRIX CONTROLS**

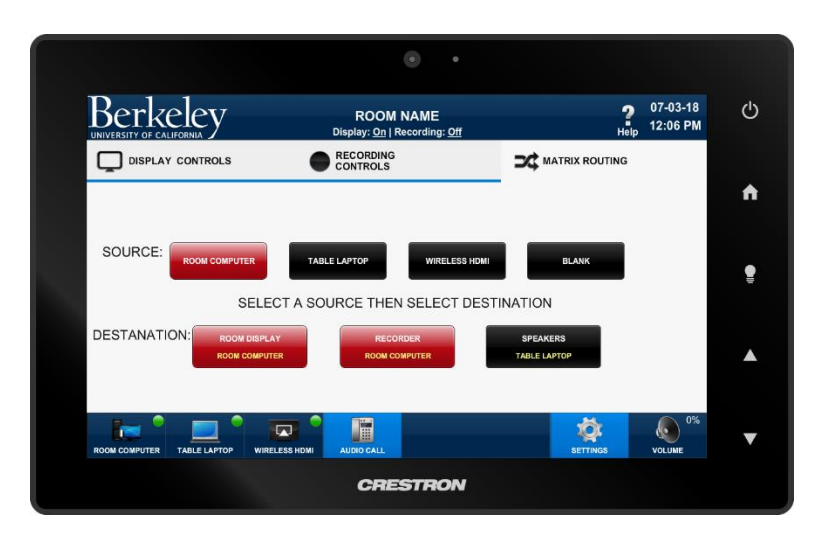

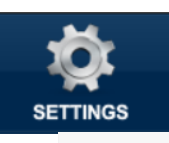

1. Press the,  $\overline{\phantom{a}}$  serrings icon from the bottom of the screen then press  $\mathbf{R}^{\text{max}$  matrix routing to display matrix

2. First select a source (top row) you wish route then select destination where you wish to see/hear selected source.

room settings page.

routing controls.

3. Press the,  $\frac{1}{2}$  icon once again to close

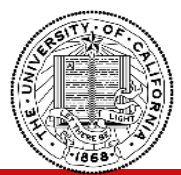

## **CLASS ROOMS AV CONTROL SYSTEM - OPERATION GUIDE**

## **ROOM SHUTDOWN**

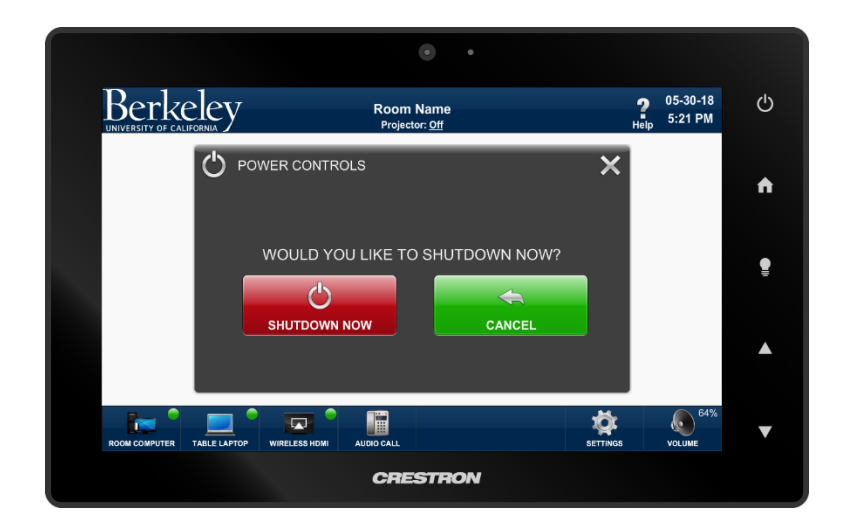

1. Press the, **button** on side of the touch controller to display shutdown page.

page.

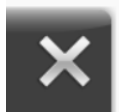

2. Press the, **X** icon to close shutdown

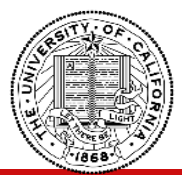

## **CLASS ROOMS AV CONTROL SYSTEM - OPERATION GUIDE**

## **HOME MENU**

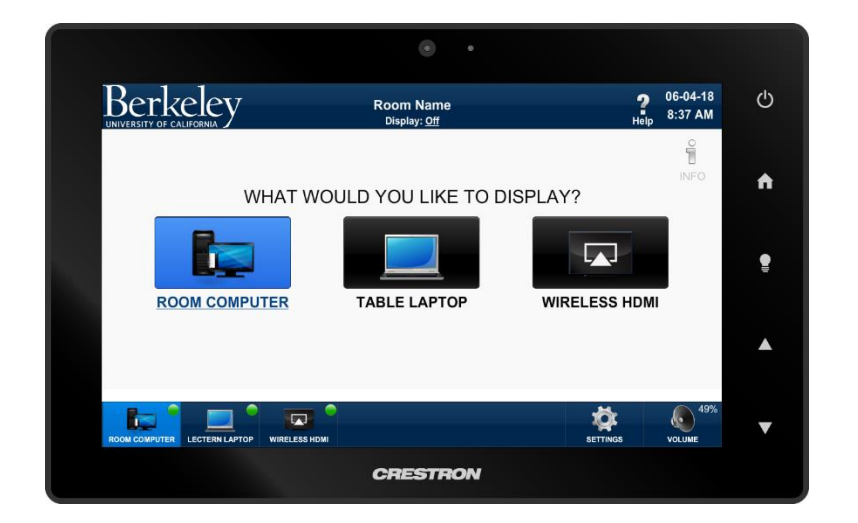

1. Press the, **button** on side of the touch controller to display home menu page.

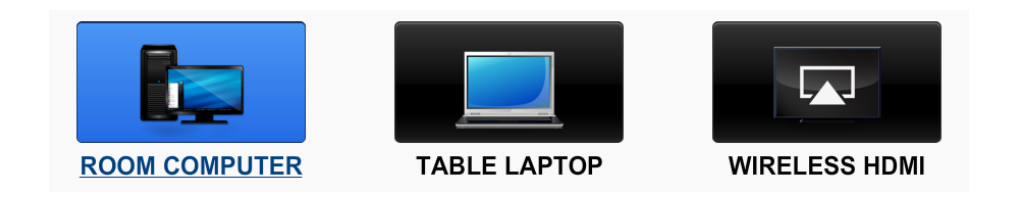

## 2. Select the room mode you wish to engage.

(same modes always available at toolbar in left bottom part of the screen)

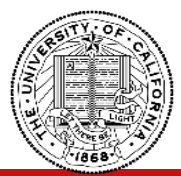

## **LARGE MEETING ROOMS AV CONTROL SYSTEM - OPERATION GUIDE**

# **LIGHTING CONTROL**

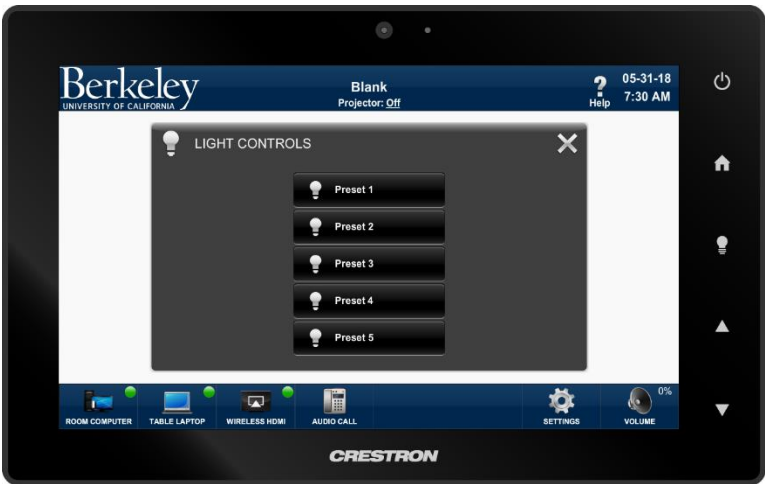

1. Press the,  $\frac{1}{2}$  button on side of the touch controller to display lighting control page.

2. Select desired lighting preset.

controls page.

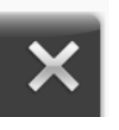

3. Press the,  $\left\lfloor \bigwedge \right\rfloor$  icon to close lighting

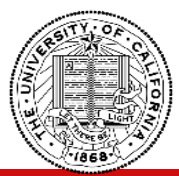

**CLASS ROOMS AV CONTROL SYSTEM - OPERATION GUIDE**

## **PRESENT ROOM COMPUTER**

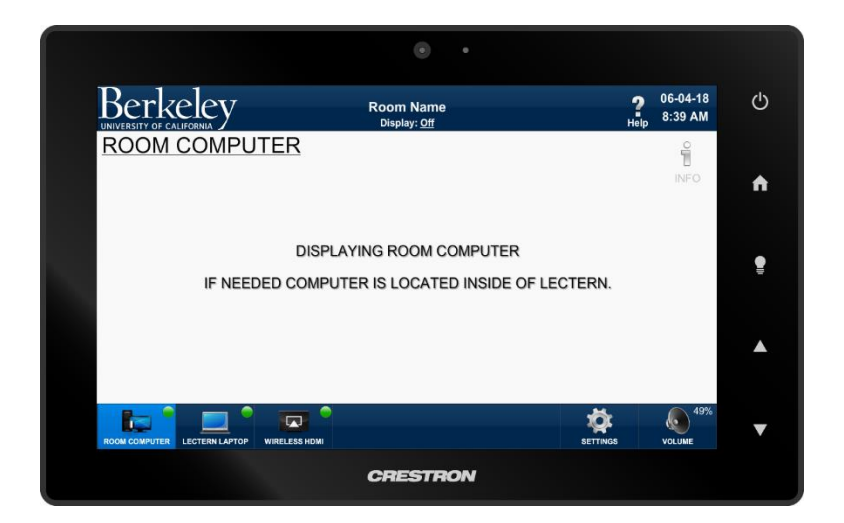

1. Press "ROOM COMPUTER" icon from home menu or toolbar to display room computer on the projection screen.

(Touch controller will display page above)

2. Press the, **inforce** icon to display more information about room computer.

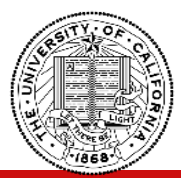

**CLASS ROOMS AV CONTROL SYSTEM - OPERATION GUIDE**

## **PRESENT TABLE LAPTOP CONNECTION**

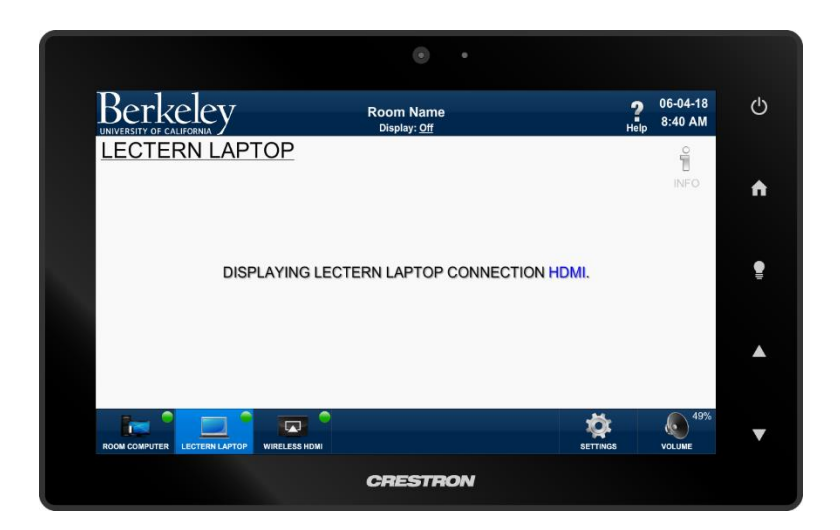

1. Press "TABLE LAPTOP" icon from home menu or toolbar to display table laptop connection on the display.

(Touch controller will display page above)

2. Connect your device to HDMI, Display Port or VGA cable at table.

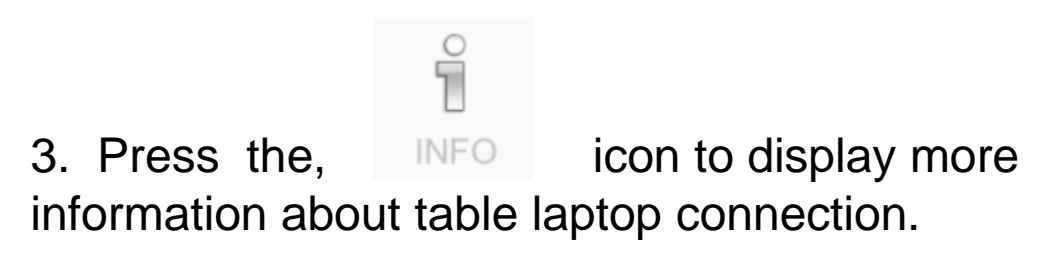

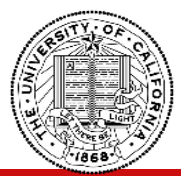

## **PRESENT USING WIRELSESS HDMI PRESENTER**

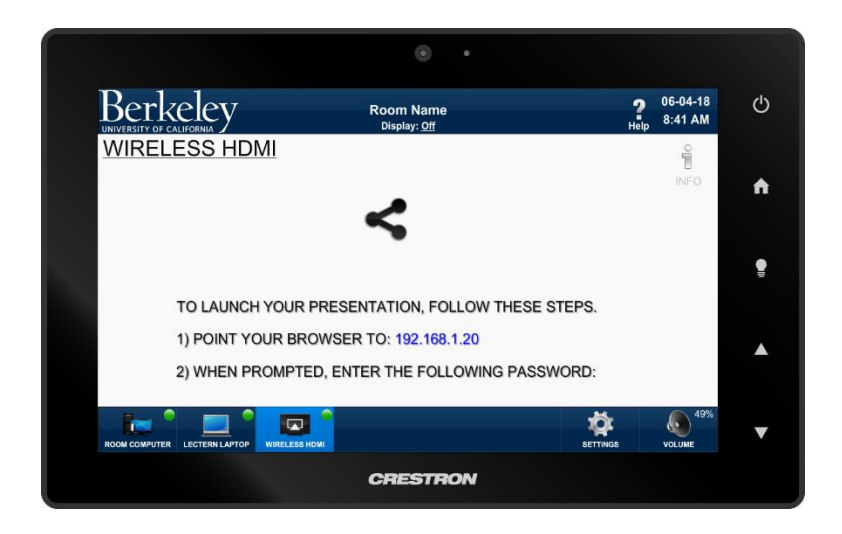

1. Press "WIRELESS HDMI" icon from home menu or toolbar to display content from your device using wireless HDMI presenter on the display.

(Touch controller will display page above)

2.Follow step-by-step instruction on display to display content from your device on the display.

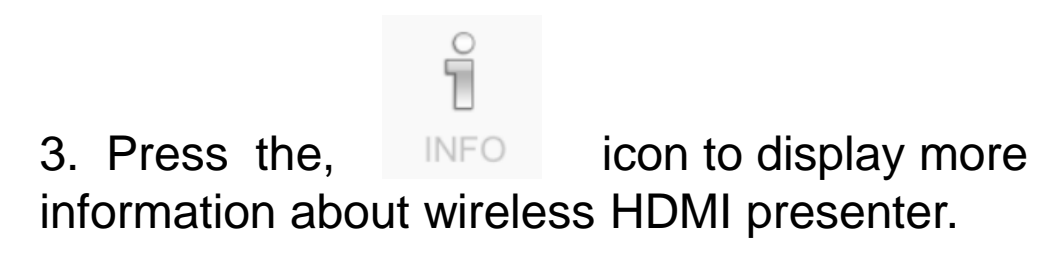

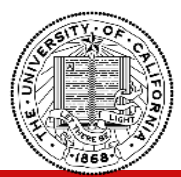

**CLASS ROOMS AV CONTROL SYSTEM - OPERATION GUIDE**

# **MAKE AN AUDIO CALL**

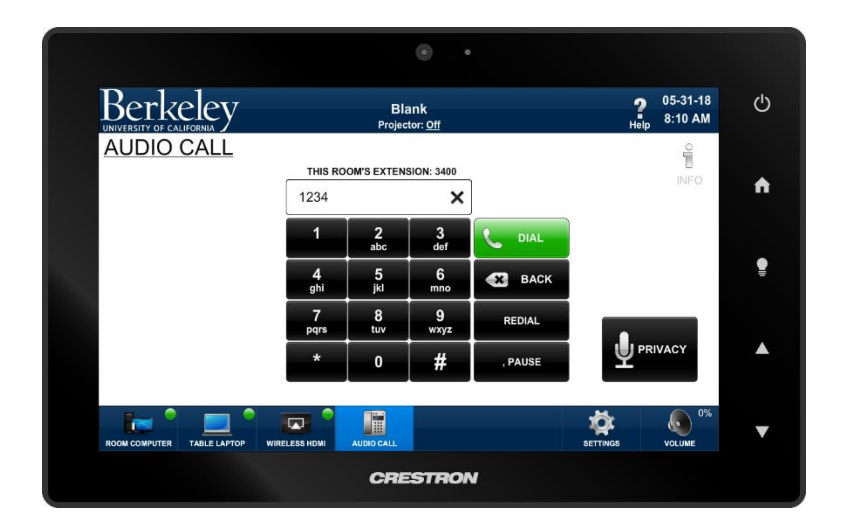

1. Press "AUDIO CALL" icon from home menu or toolbar to make an audio call using built in speakers and microphones.

(Touch controller will display page above)

2. Using keypad icons enter a number you wish to dial and press dial icon to make call

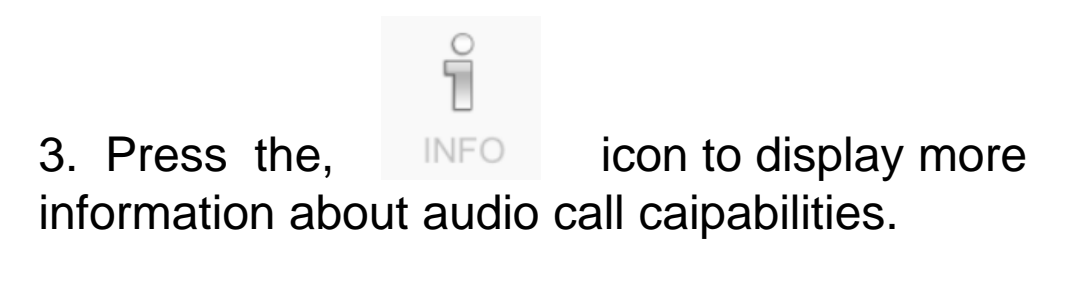

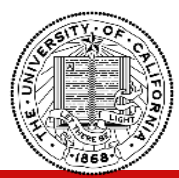

**CLASS ROOMS AV CONTROL SYSTEM - OPERATION GUIDE**

# **VIDEO CALL - ROOM COMPUTER**

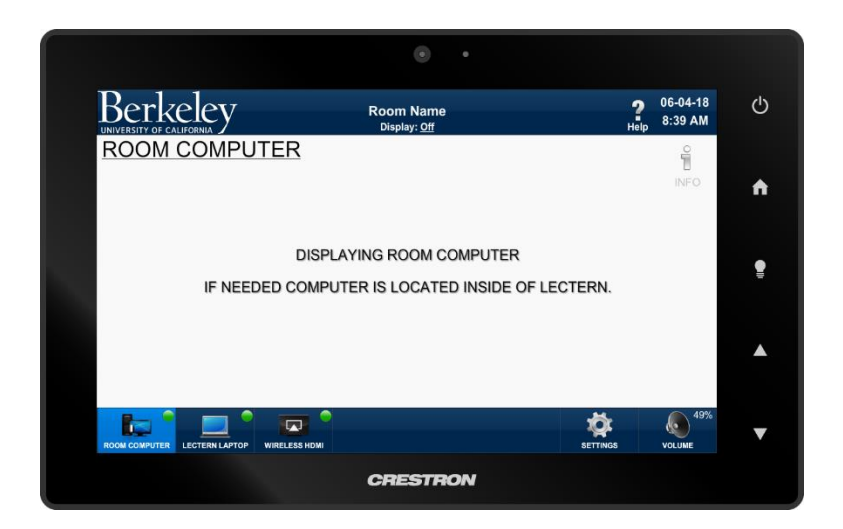

1. Press "ROOM COMPUTER" icon from home menu or toolbar to display room computer on the projection screen.

(Touch controller will display page above)

## 2. Start video conference session using your conferencing software (e.g. Zoom, Bluejeans, etc.)

3. Once connected, far end participants will hear you through the ceiling microphones and far end participants will be heard through the room speakers.

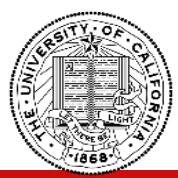

## **CLASS ROOMS AV CONTROL SYSTEM - OPERATION GUIDE**

# **VIDEO CALL - TABLE LAPTOP CONNECTION**

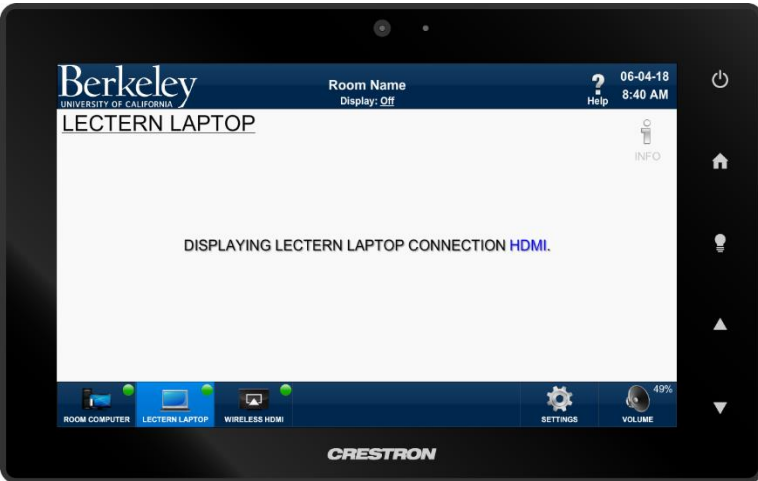

1. Press "TABLE LAPTOP" icon from home menu or toolbar to display table laptop connection on the display.

(Touch controller will display page above)

2. Connect your device to HDMI, Display Port or VGA cable at table. Also connect the USB cable to your device to enable conference audio to flow.

3. Start video conference session using your conferencing software (e.g. Zoom, Bluejeans, etc.)

4. Once connected, far end participants will hear you through the ceiling microphones and far end participants will be heard through the room speakers.